**Управление образования администрации г. Коврова Муниципальное общеобразовательное учреждение средняя общеобразовательная школа №11**

# **Создание электронного портфолио с помощью программы Microsoft Front Page**

пошаговая инструкция

**Составитель – учитель высшей квалификационной категории МОУ СОШ №11 Можаева Е.Ю.**

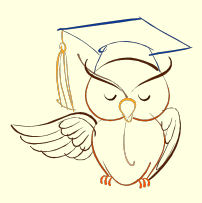

#### **Шаг 1. Создайте папку «Портфолио» в корневом каталоге. В данную папку сохраняйте все файлы, необходимые для создания портфолио**

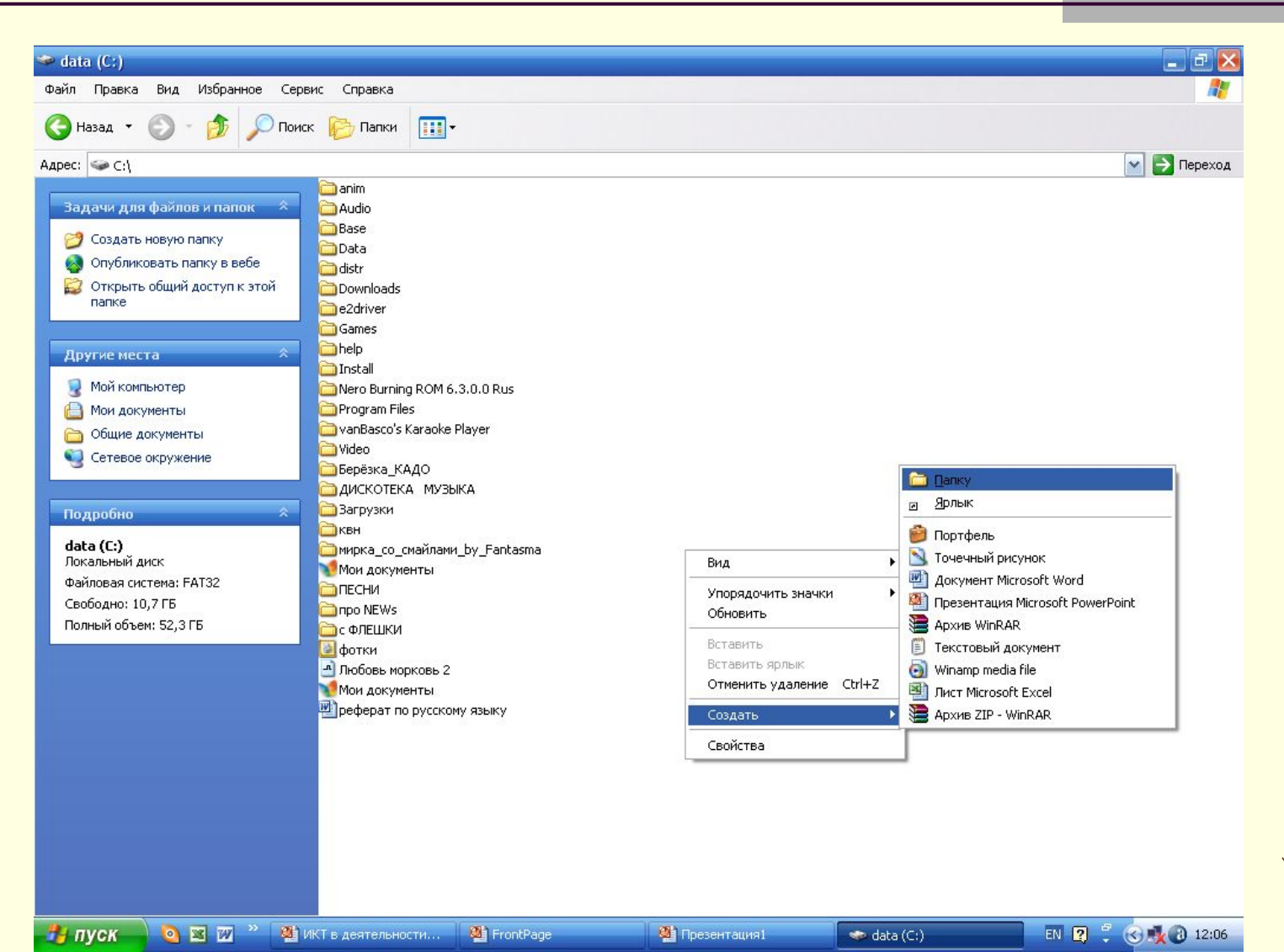

#### **Шаг 2. Запустите программу Microsoft Front Page**

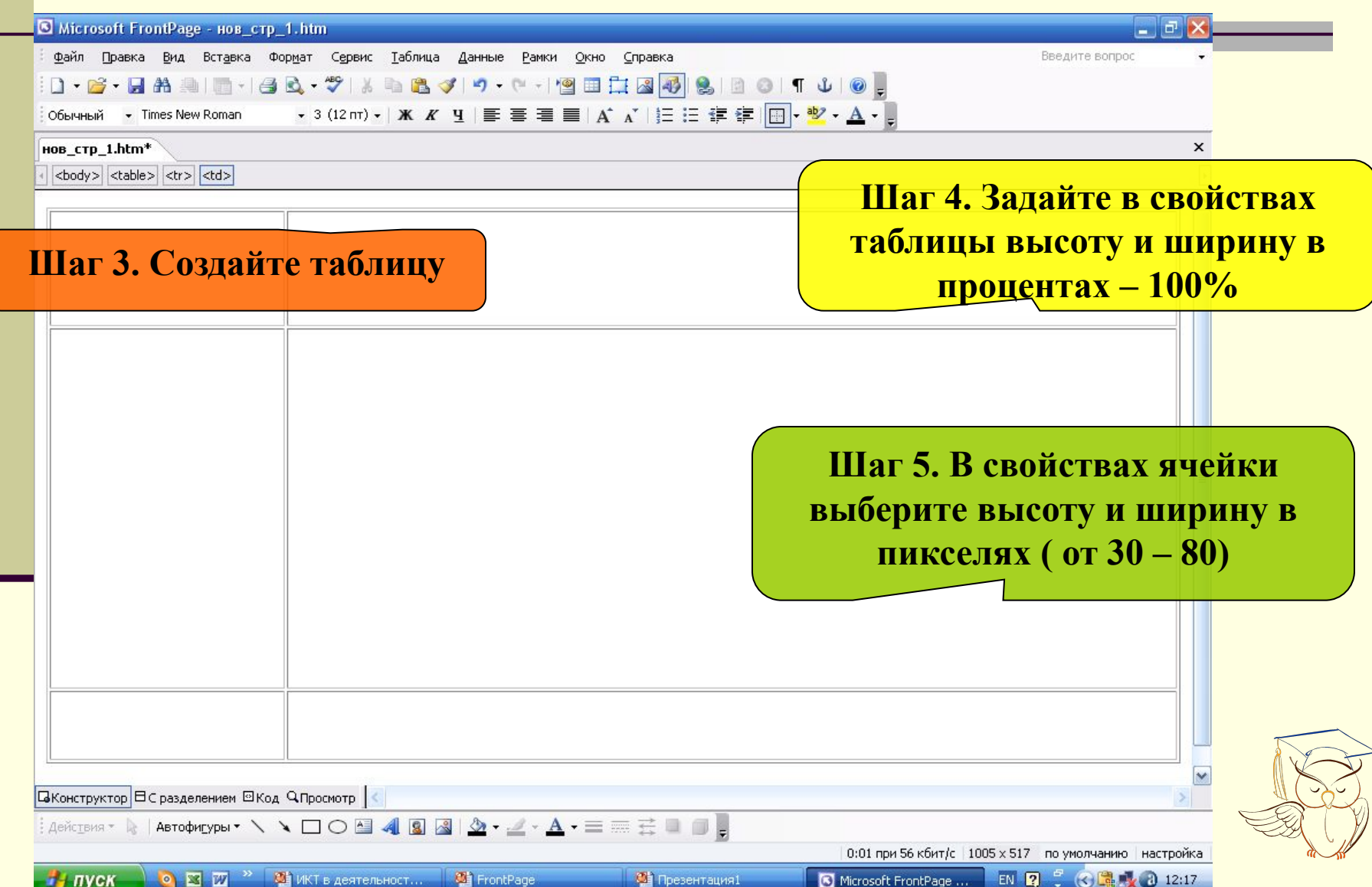

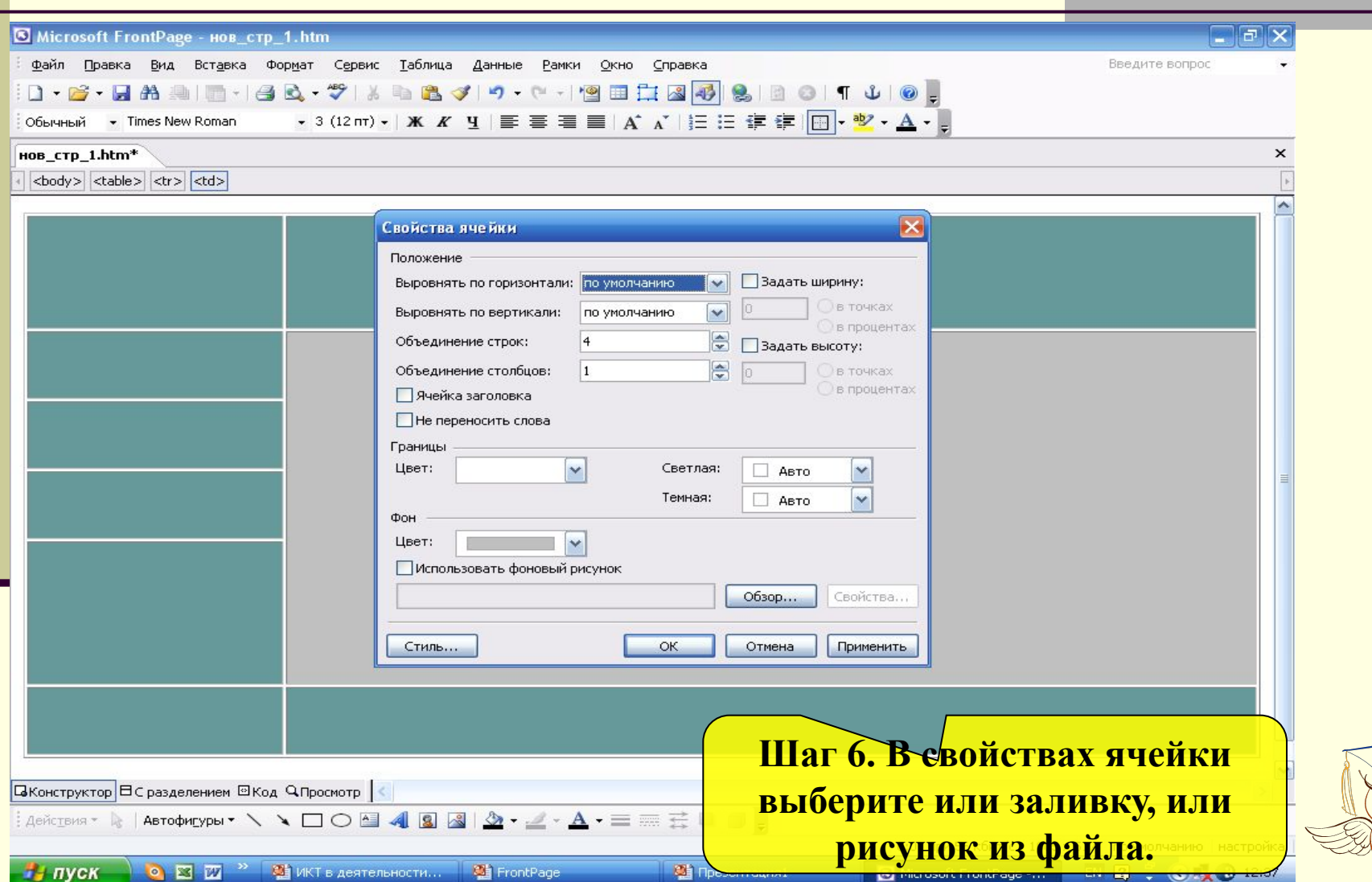

RAND CONTROL

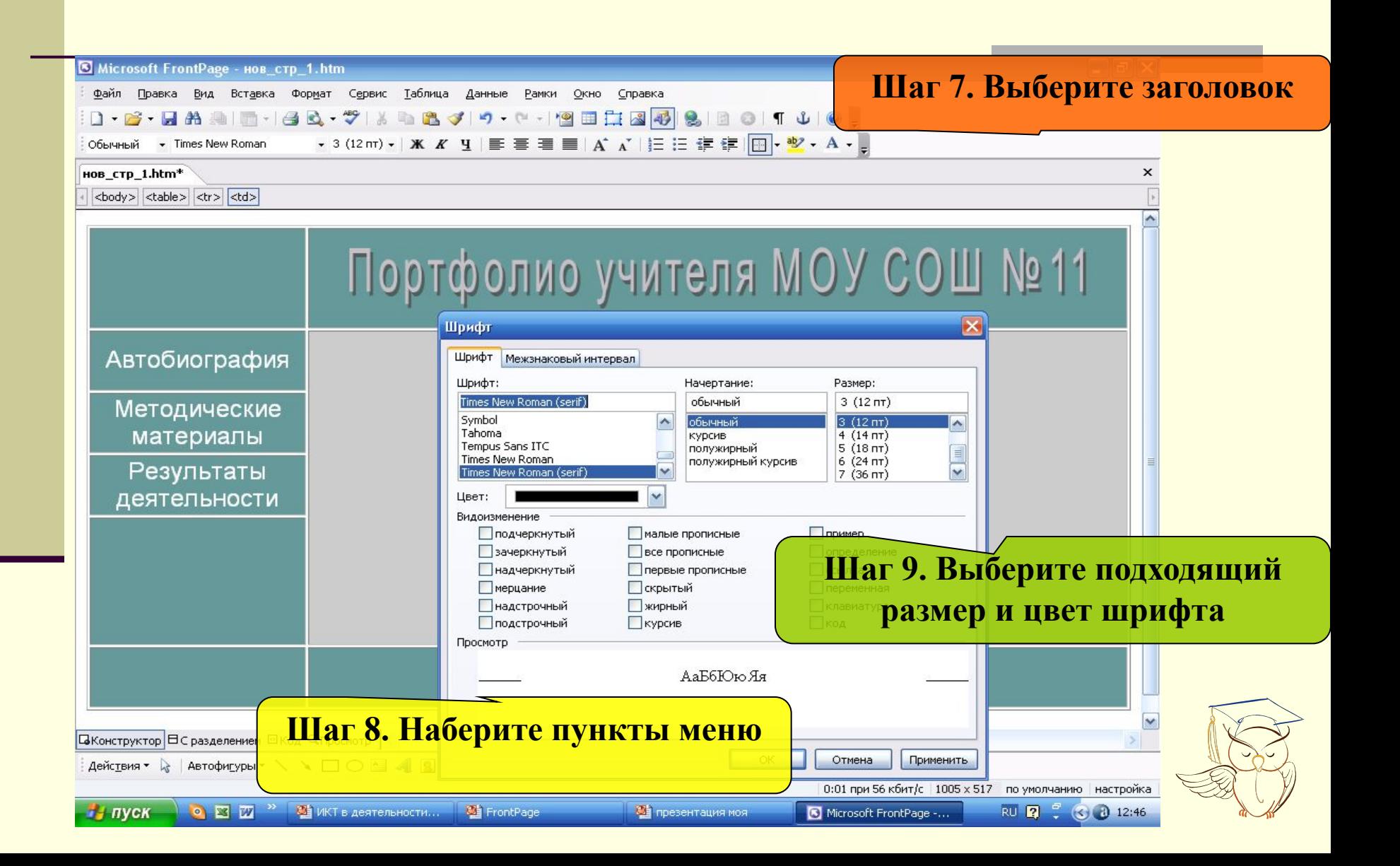

**Шаг 11. Назначьте гиперссылки. Находясь на главной странице, выделите название той страницы, на которую создается ссылка, нажмите гиперссылку, выберите название страницы на которую создается ссылка.**

**Например, выделяем методические материалы – выбираем материалы.**

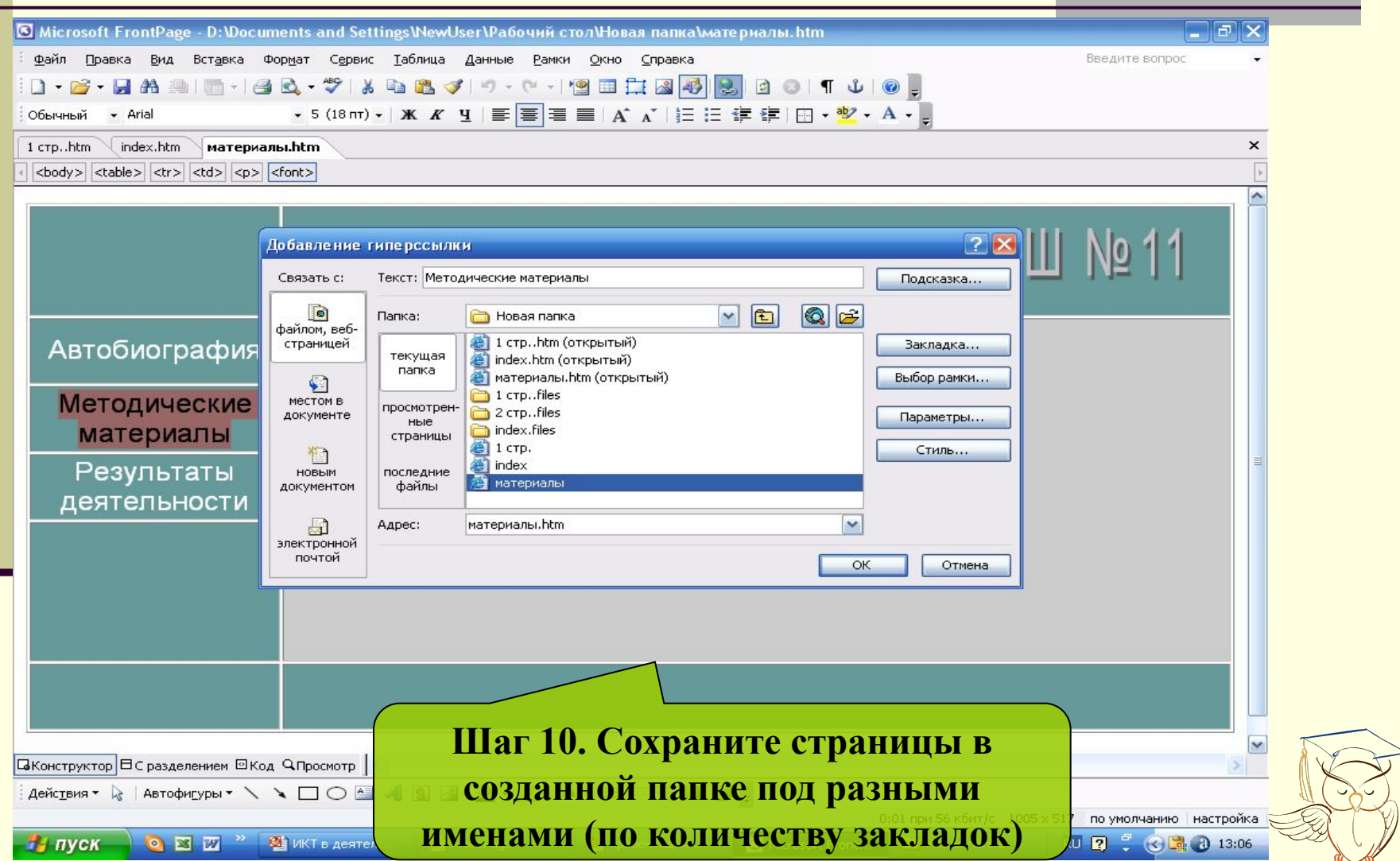

**Шаг 12. Наполните содержимым страницы, добавляя гиперссылки на текстовые файлы, презентации, видеофайлы или рисунки, заранее помещенные в созданной вами папке**

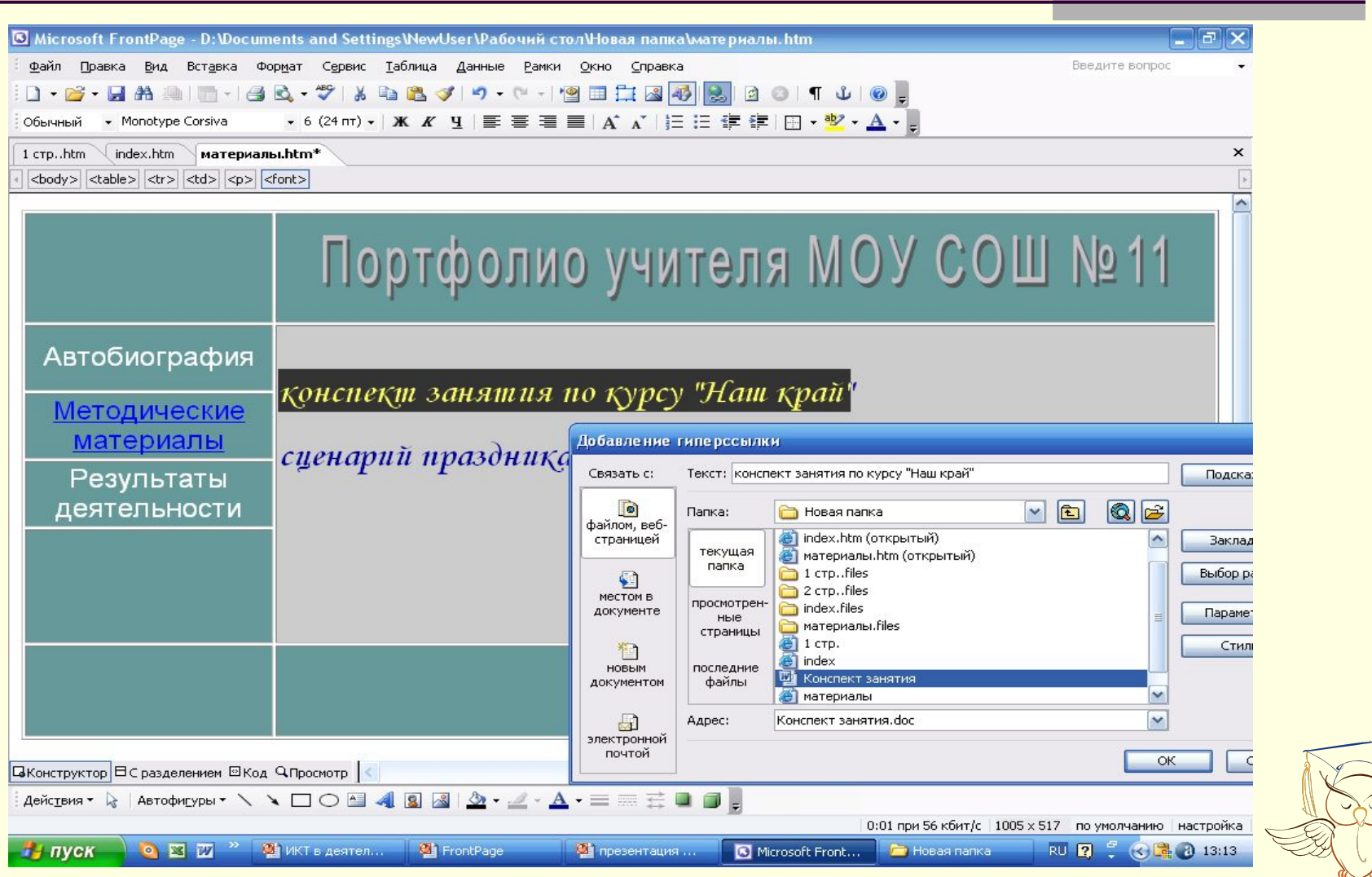

## **Таким образом создана основа портфолио.**

### **В дальнейшем его можно дополнить, изменить.**

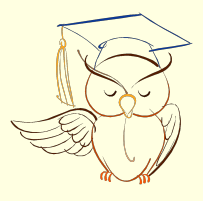